## **Anleitung Online-Buchung Hallenplätze**

- 1. Besuchen Sie unsere Homepage unter **[www.tcrwbk.de](http://www.tcrwbk.de/)** oder unter **[www.tennisbadkissingen.de](http://www.tennisbadkissingen.de/)**
- 2. **Klicken** Sie auf der Startseite auf **Online-Buchung Halle**

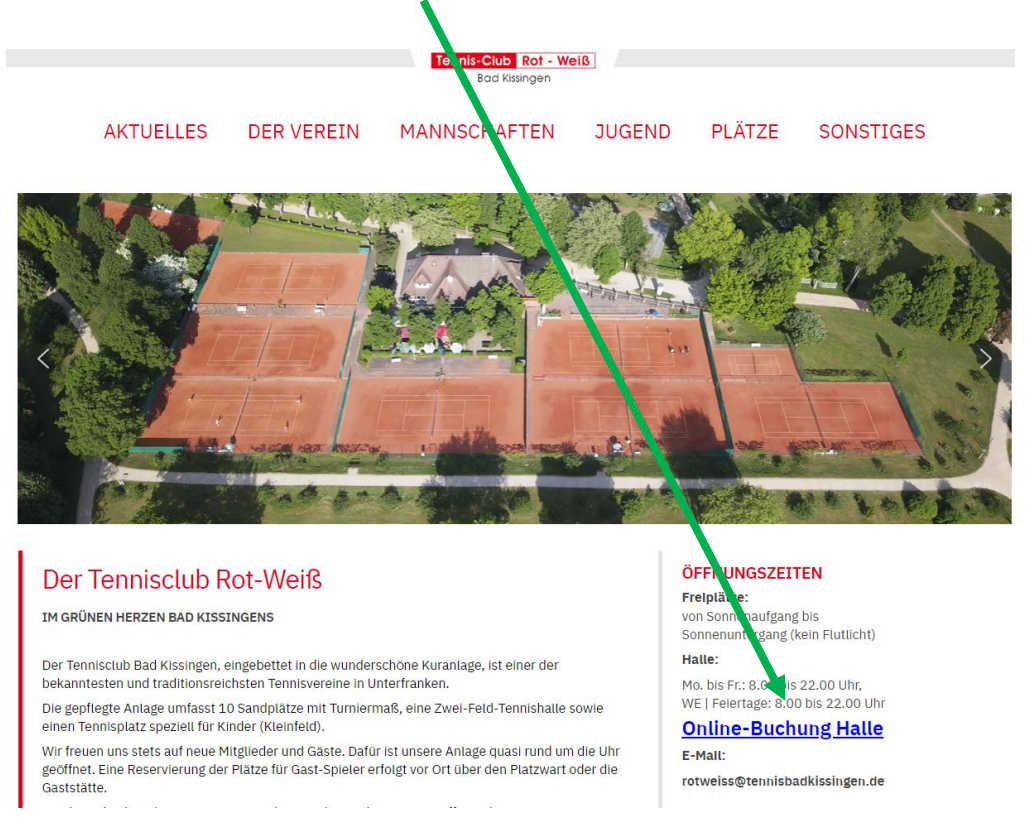

3. Nun müssen Sie sich einmalig **Registrieren**. Dazu benötigen Sie lediglich eine gültige E-Mail-Adresse (Mitglieder sollte das Programm dabei selber erkennen, Gäste erhalten einen Gastzugang)

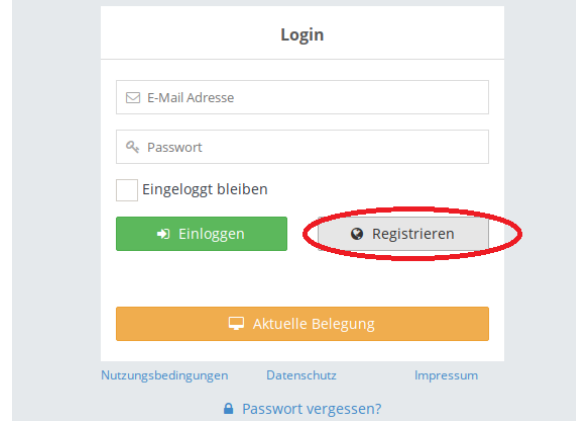

- 4. Nach erfolgter Registrierung erhalten Sie innerhalb weniger Minuten auf ihrem E-Mail-Postfach, welches Sie angegeben haben, eine **Bestätigungs-E-Mail**. Ggf. auch in Ihrem Spam-Ordner nachschauen, es kann sein, dass die E-Mail darin abgelegt wird… Mit dieser E-Mail müssen Sie die **Registrierung bestätigen**!!!
- 5. Sofort danach können Sie sich **einloggen**. (Falls das entsprechende Fenster geschlossen ist, folgen Sie erneut Schritt 2 und 3) Geben Sie ihre **E-Mail-Adresse** und das **Passwort** ein. Auf Ihrem Computer zu Hause, Ihrem Tablett oder Handy setzten Sie den Hacken bei "Eingeloggt bleiben" und speichern Sie nach dem Klick auf Einloggen ggf. Ihre Anmeldedaten.

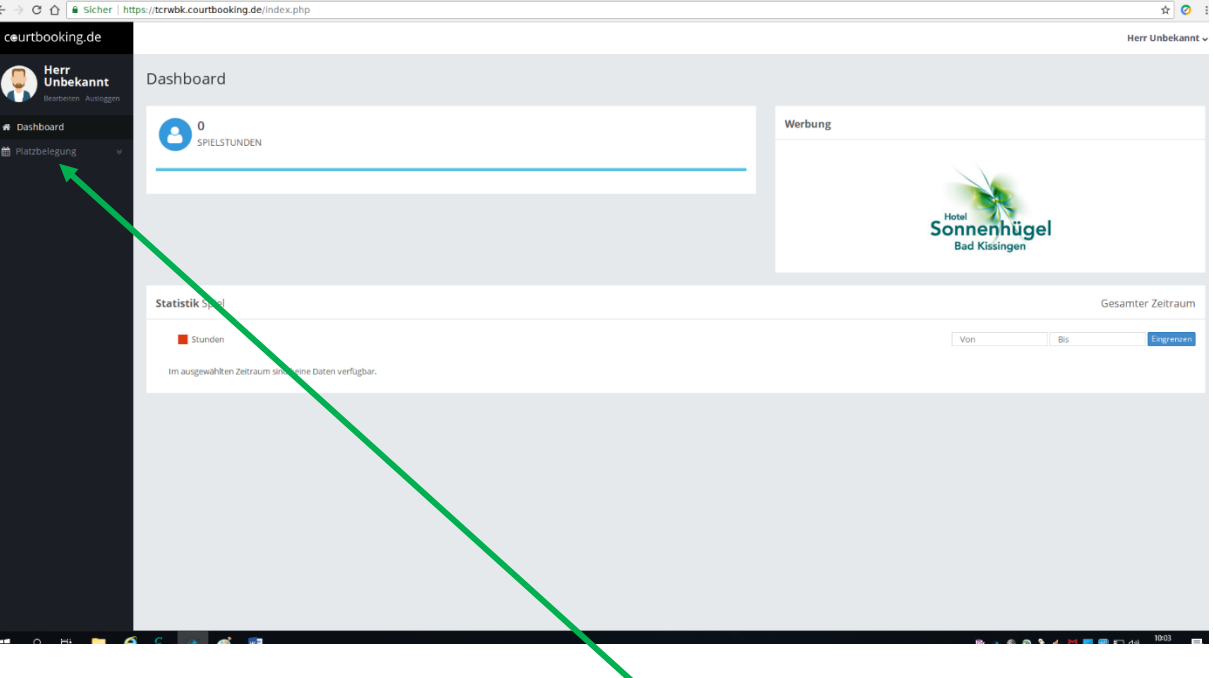

## 6. Daraufhin erscheint folgendes Bild:

Im linken Bereich navigieren Sie nun auf "Platzbelegung" und wählen dies aus.

7. Im rechten oberen Bereich kann man nun das Datum wählen. Hier wählt man auch aus, ob man die "Tagesansicht" (beide Plätzte nebeneinander) oder die "Wochenansicht" wünscht. Bei der "Wochenansicht" kann man dann im linken oberen Bereich den Hallenplatz 1 oder 2 auswählen. An dem gewünschten Spieltag auf die gewünschte Uhrzeit klicken.

8. Im oberen Bereich sehen Sie dann den ausgewählten Platz und die gewählte Uhrzeit.

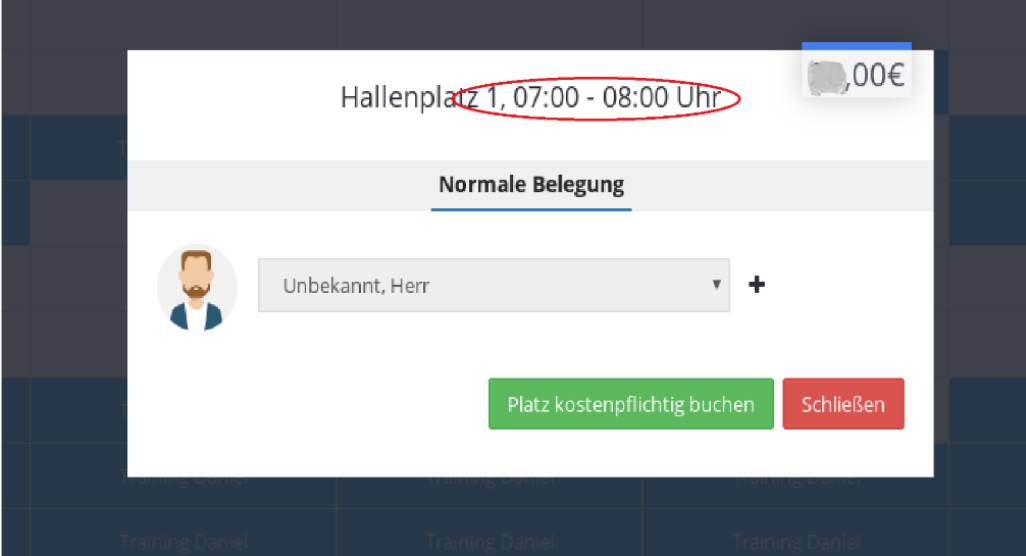

Darunter sehen Sie Ihren angegebenen Namen (Hier: Unbekannt, Herr) Neben Ihrem Namen ist ein + Zeichen, über welches Sie weitere Mitspieler hinzufügen können. Dies ist aber nicht zwingend erforderlich. Nach dem Klick auf "Plätze kostenpflichtig buchen", ist die Reservierung abgeschlossen.

## 9. **Stornierung**

Sollte der Termin fälschlich reserviert worden sein oder Sie können den Termin doch nicht wahrnehmen, können Sie die Reservierung **bis 2 Stunden vor Spielantritt stornieren**, andernfalls ist die reservierte Stunde zu bezahlen.

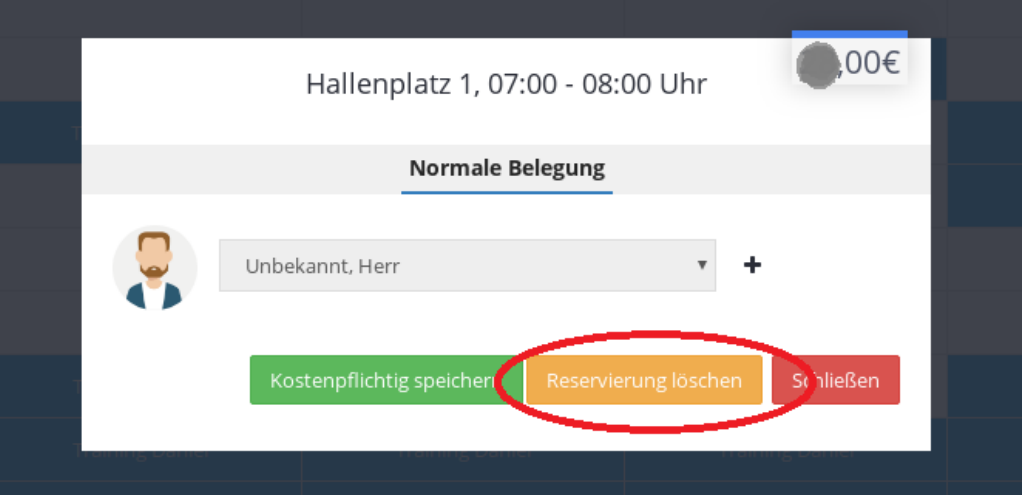

Hierfür muss die entsprechende Stunde lediglich erneut angeklickt werden und die Buchung zurückgenommen…

## 10. **Bezahlung**

Die Stunde zahlen Sie wie gewohnt direkt in der Tennishalle mit einem Kuvert.